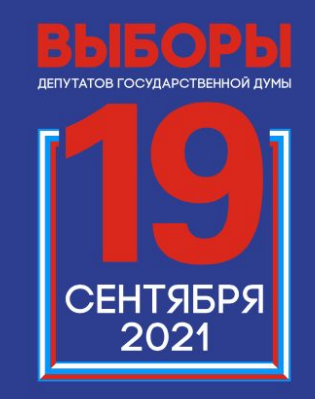

**ВЫБИРАЕМ BMECTE!** 

Дистанционное электронное голосование на выборах в органы государственной власти в Единый день голосования 19 сентября 2021

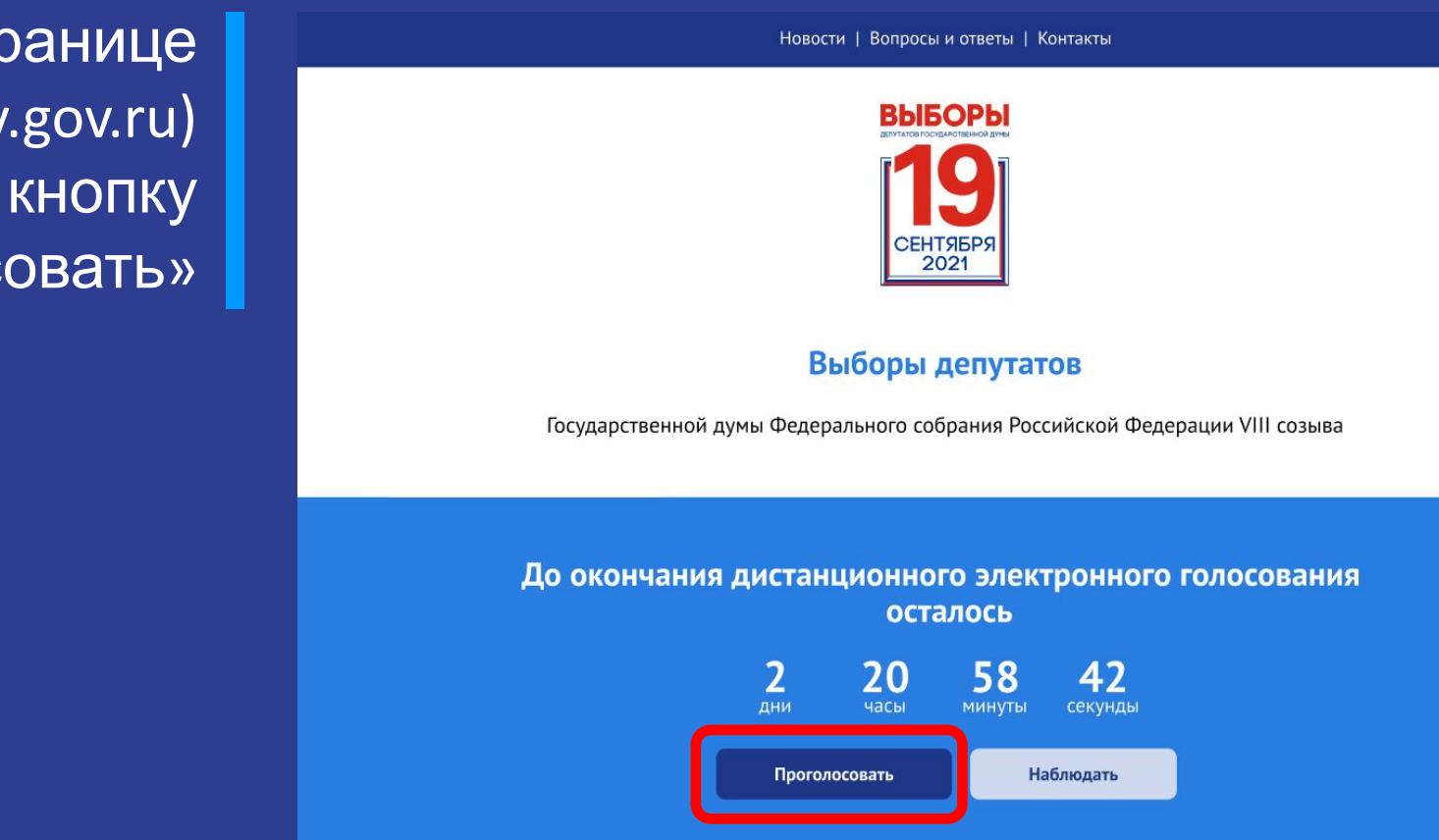

На главной странице портала ДЭГ (vybory.gov.ru) нажмите на кнопку «Проголосовать»

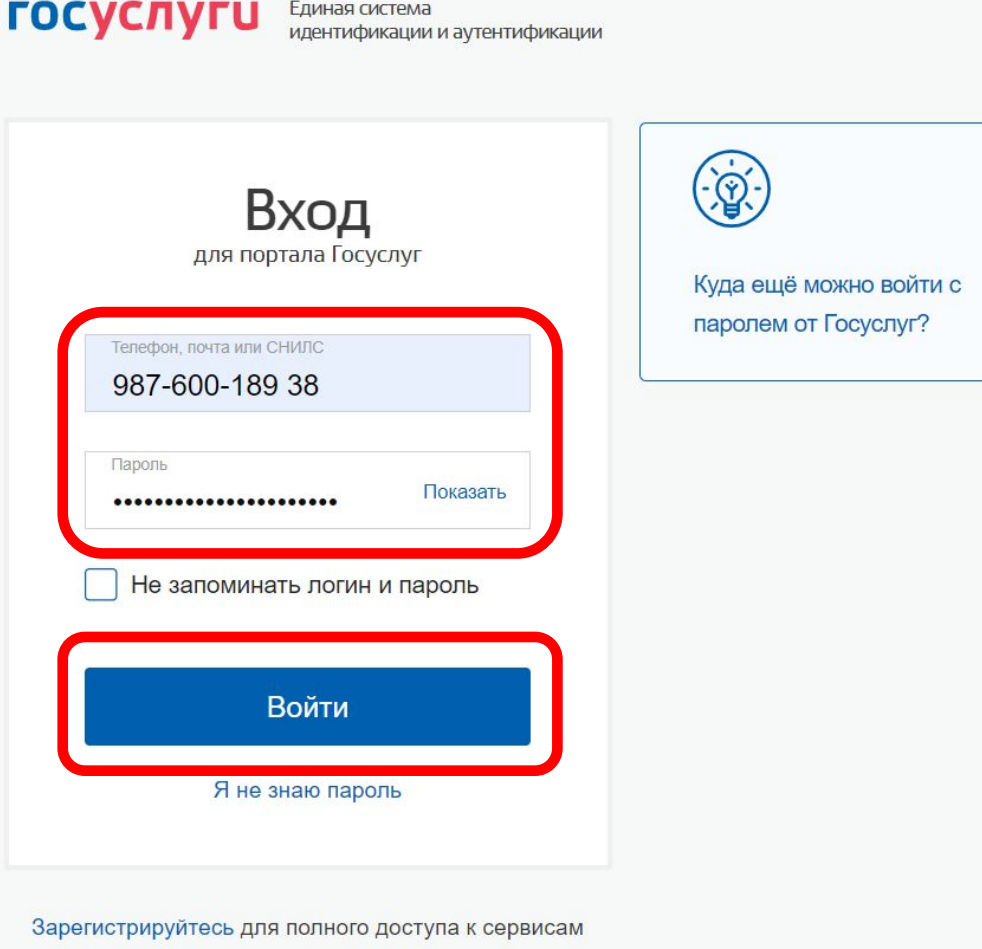

Вход с помощью электронной подписи

Перед Вами откроется страница для авторизации и идентификации

Введите свой логин (в качестве логина используйте адрес электронной почты или СНИЛС) и пароль, используемые вами для входа на портале Госуслуг

Нажмите кнопку «Войти»

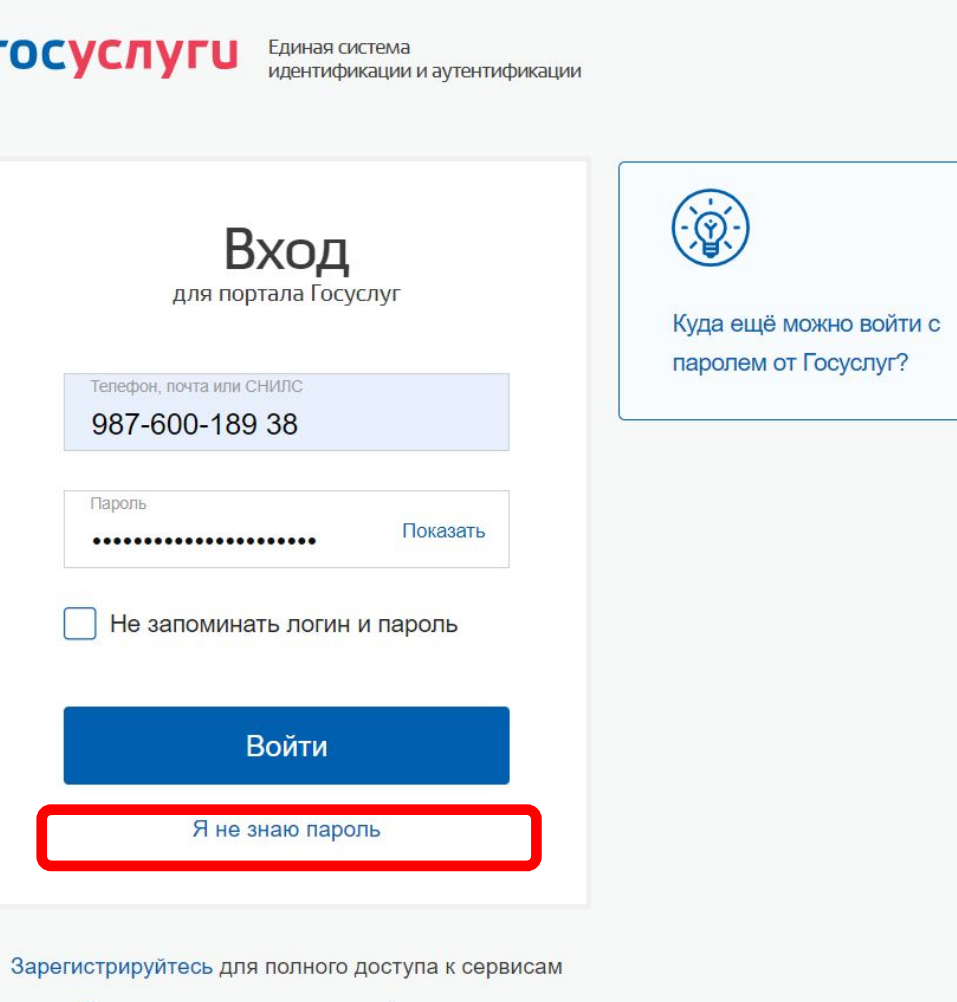

Вход с помощью электронной подписи

Если Вы не помните свой пароль, то нажмите кнопку «Я не знаю пароль» и следуйте инструкции для его восстановления

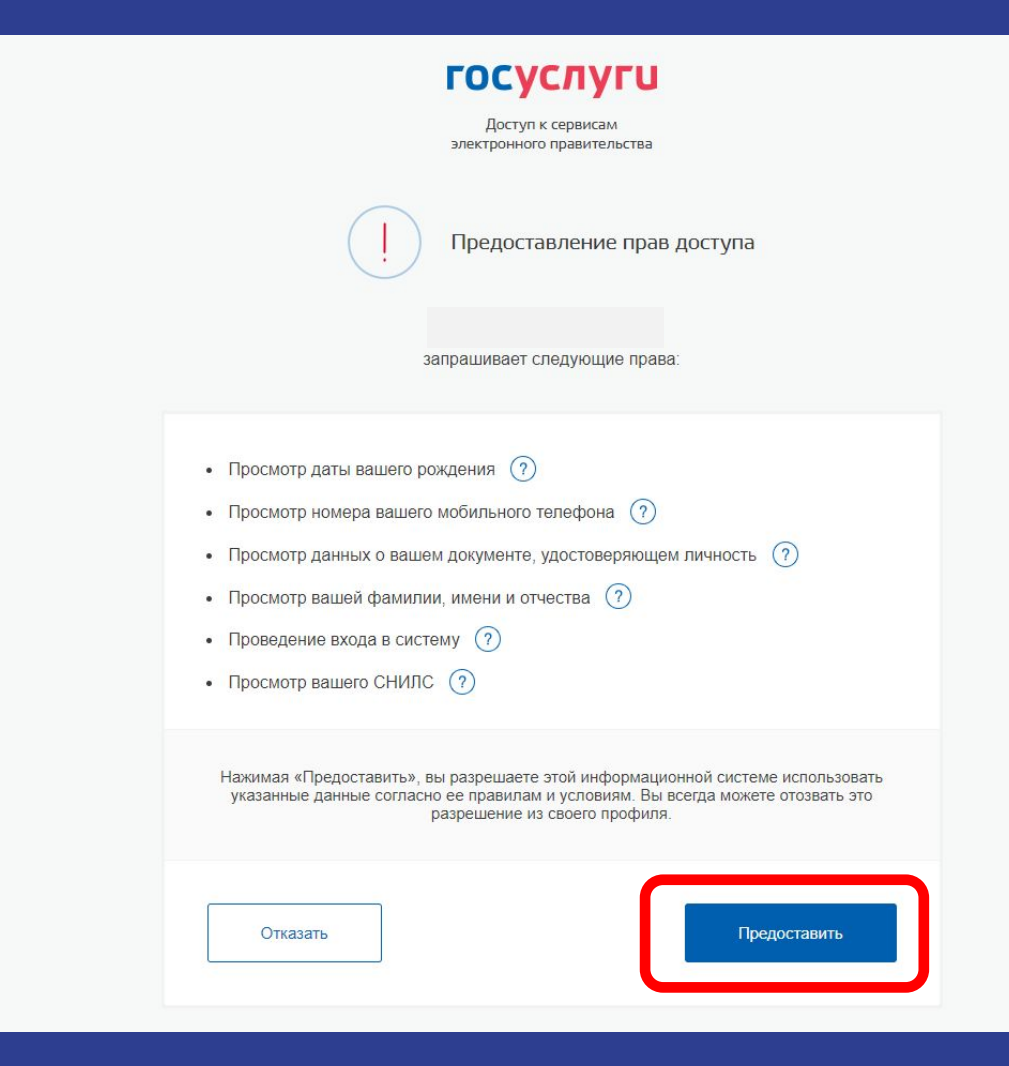

В случае корректного ввода логина и пароля Вам будет предложено дать разрешение на доступ к своим данным (только в случае первого входа)

Это необходимо для того, чтобы система ДЭГ могла найти Вас в списке избирателей и при выдаче бюллетеня проставить в список избирателей серию и номер паспорта

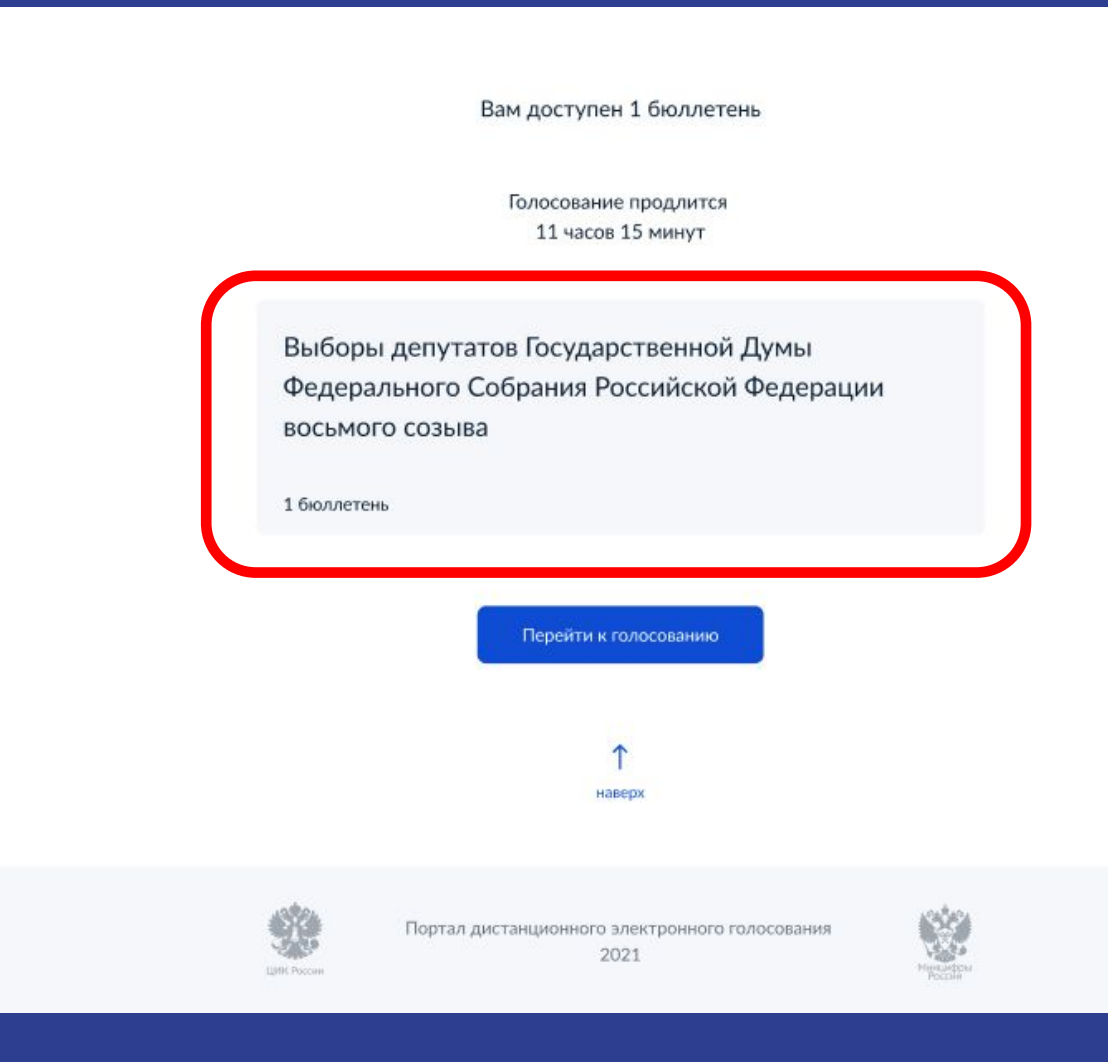

Если Вы предоставите права доступа к вашим данным Порталу ДЭГ, то на следующем шаге будете перенаправлены на экран, где отобразятся доступные выборы: «Выборы депутатов Государственной Думы Федерального Собрания Российской Федерации восьмого созыва», и информация о том, что Вам доступен один бюллетень. Нажмите кнопку «Перейти к голосованию»

На следующем экране будут отображены основные правила ДЭГ, в том числе время и период проведения голосования, однократность голосования, требования к устойчивому Интернет-соединению.

На этом шаге нужно подтвердить ознакомление с правилами и то, что Вы не находитесь по давлением третьих лиц (нажать на квадраты слева от полей для подтверждения), после чего нажать кнопку «Подтвердить»

#### Правила участия

#### 3 дня: 17 - 19 сентября

Вы можете принять участие в любой из дней проведения голосования до 20:00 19 мая 2021 гола по московскому времени

#### Одно устройство и олин браузер

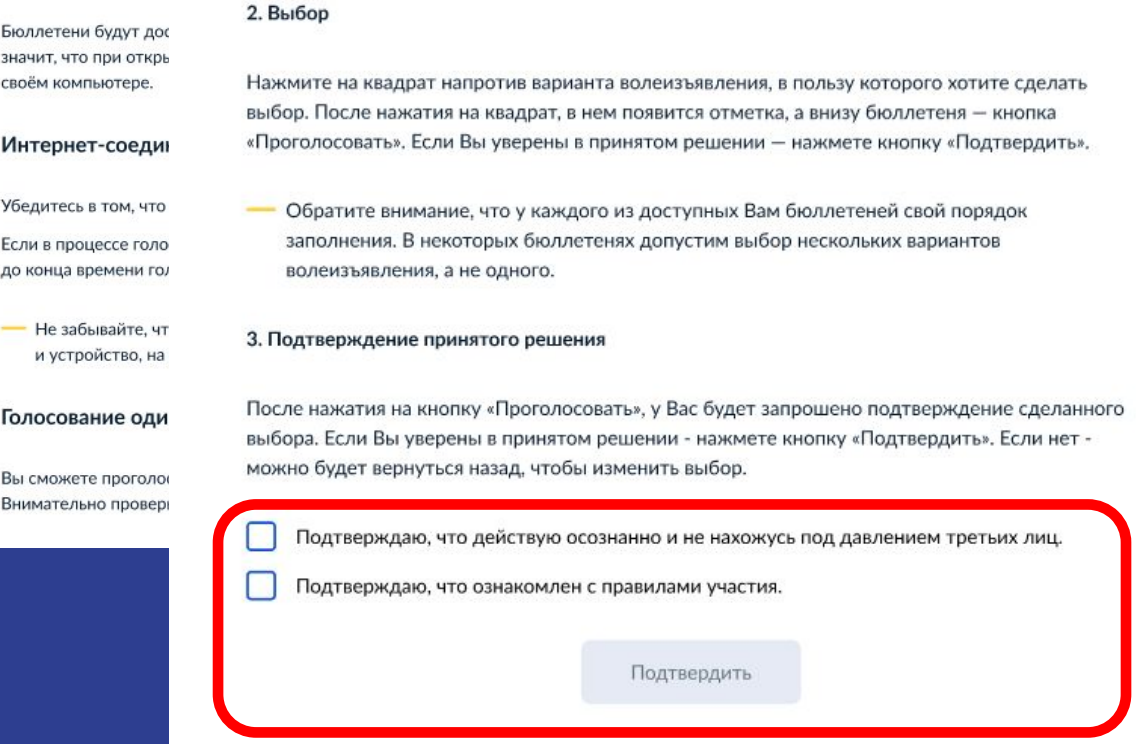

На следующем шаге необходимо подтвердить личность вводом кода, который будет направлен на Вашу электронную почту и номер мобильного телефона оператора связи (при наличии технической возможности) и нажать кнопку «Отправить»

#### Введите код из сообщения

Для участия в дистанционном электронном голосовании Вам необходимо подтвердить свою личность.

Введите код подтверждения из СМС-сообщения, отправленного на номер +7(900)00\*\*\*01 или адрес электронной почты pochta@mail.ru

Нет доступа к этому номеру?

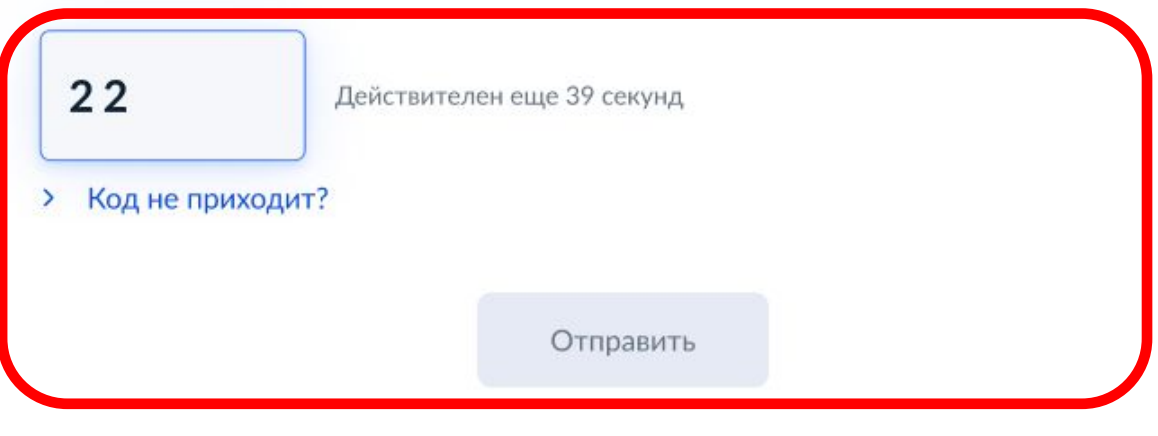

Если Вы не помните свой пароль от электронной почты, не переживайте. У всех интернет-операторов есть процедура восстановления пароля

Для этого при регистрации нужно указать ответ на контрольный вопрос, который в последующем будет задан в процессе восстановления доступа.

Если восстановить доступ не удается, то свяжитесь с технической поддержкой интернет - оператора

#### Введите код из сообщения

Для участия в дистанционном электронном голосовании Вам необходимо подтвердить свою личность.

Введите код подтверждения из СМС-сообщения, отправленного на номер +7(900)00\*\*\*01 или адрес электронной почты pochta@mail.ru

- > Нет доступа к этому номеру?
	- $22$ Действителен еще 39 секунд
- Код не приходит?

Отправить

После успешного ввода кода подтверждения перед Вами откроется экран «Ваша личность подтверждена»

Нажмите кнопку «Продолжить» для прохождения процедуры анонимизации: создания специального кода шифрования, который позволит сохранить результаты Вашего голосования анонимными

Ваша личность подтверждена

Теперь Вы можете принять участие в дистанционном электронном голосовании

На следующем шаге будет запущена процедура анонимизации для обеспечения тайны голосования:

для Вас будет создан персональный код шифрования, который позволит сохранить результаты Вашего голосования анонимными

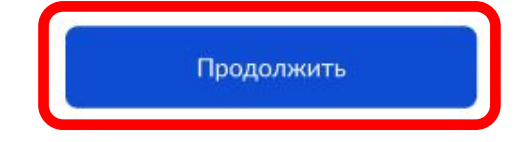

Дождитесь завершения процедуры создания специального кода шифрования

Идет генерация персонального кода шифрования

Пожалуйста, дождитесь завершения. Ничего делать не нужно.

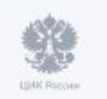

Портал дистанционного электронного голосования 2021

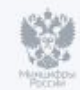

## Все готово для начала голосования

Сейчас Вы будете перенаправлены в анонимную зону для голосования. Ваш голос будет передан в систему в зашифрованном виде без привязки к конкретному пользователю.

Продолжить

После завершения процедуры создания специального кода шифрования, перед Вами откроется экран «Все готово для начала голосования».

Нажмите кнопку «Продолжить» для перехода к бюллетеням в анонимной зоне, где будет сохранена Ваша тайна голосования

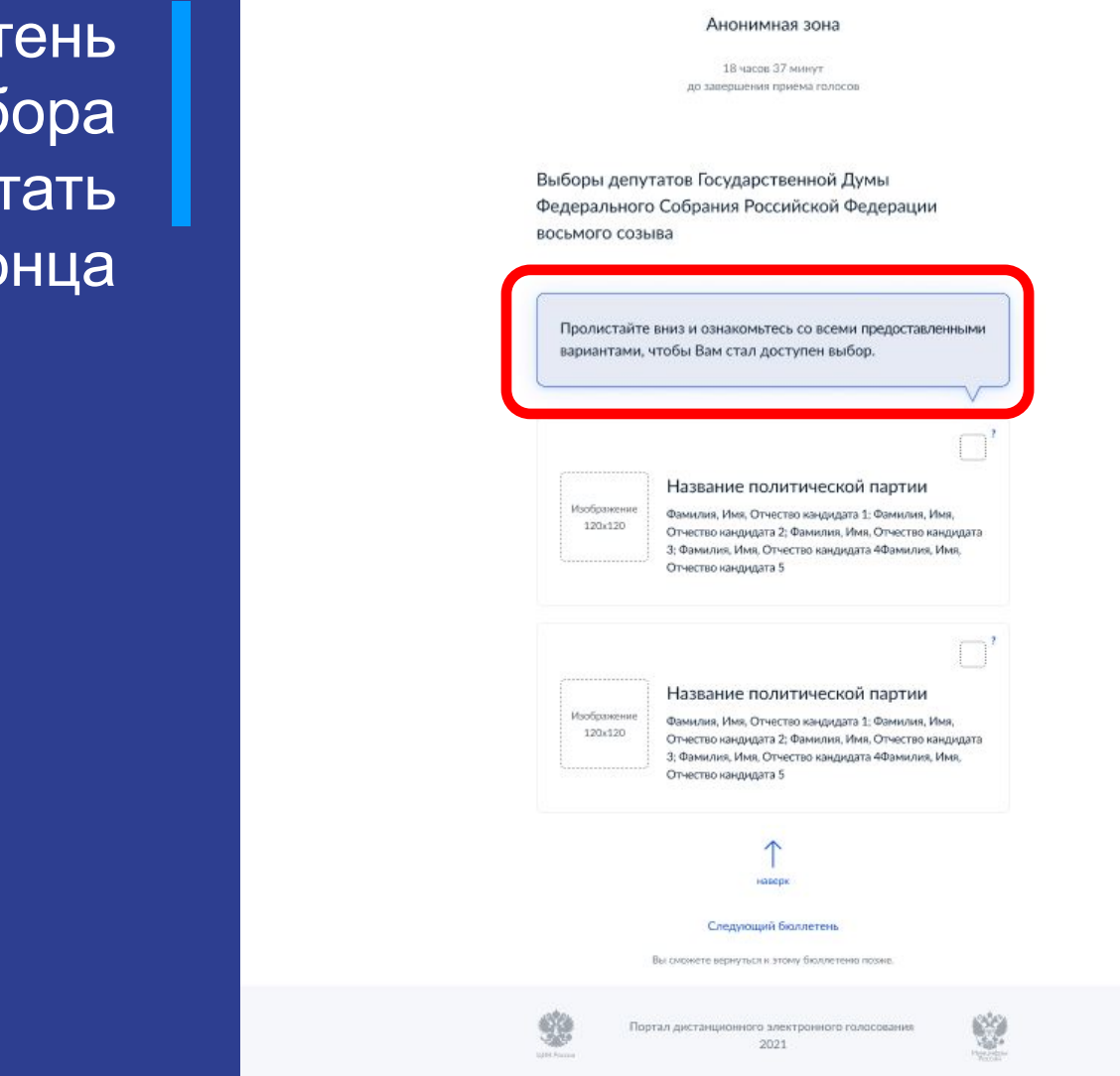

Для того, чтобы бюллет стал доступен для выб вариантов, нужно пролист его до ко

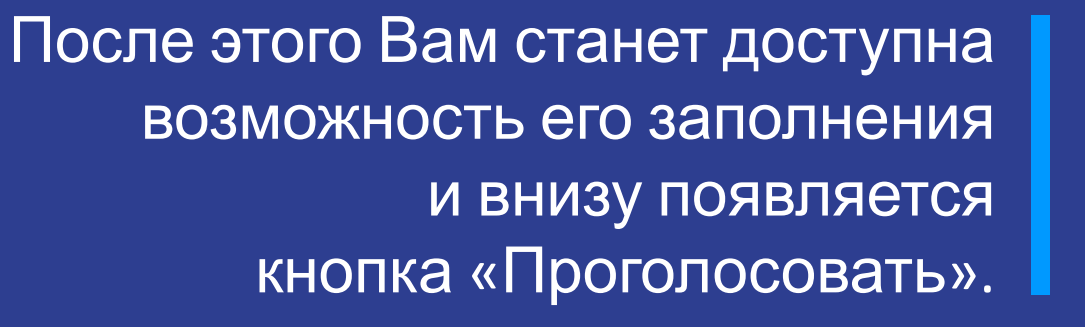

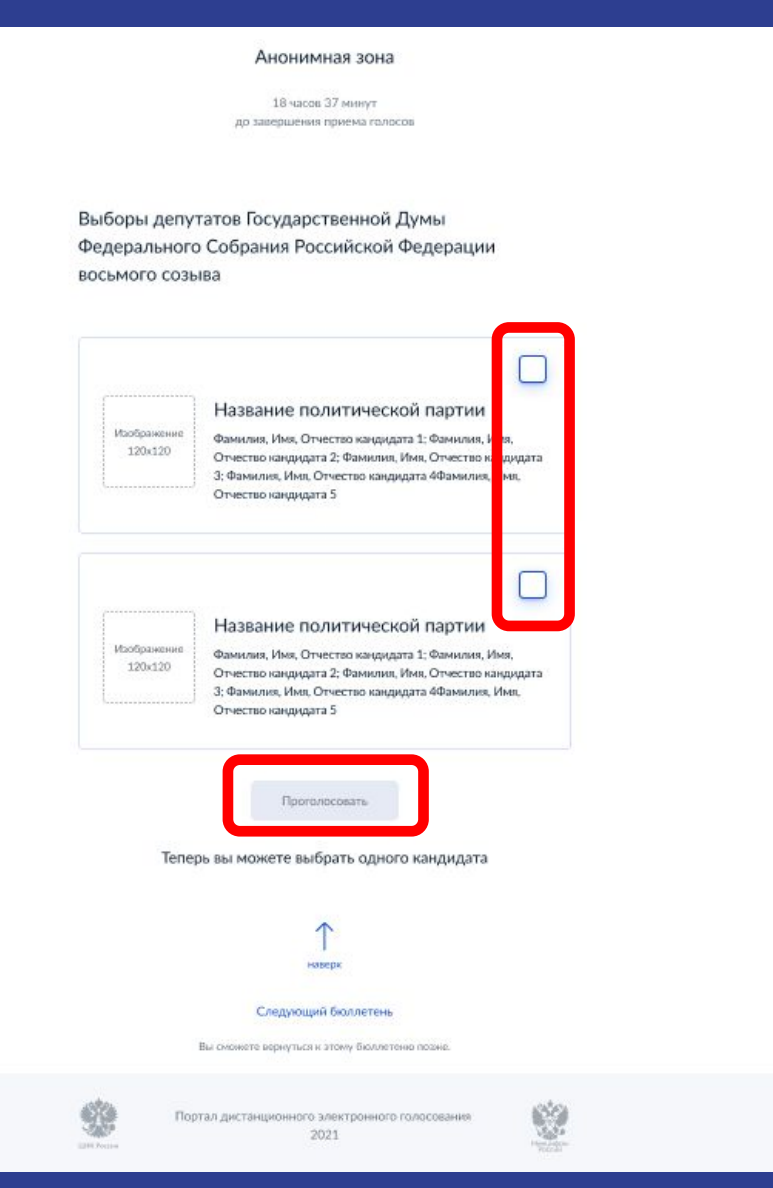

После нажатия на кнопку «Проголосовать», у Вас будет запрошено подтверждение сделанного выбора. Если Вы уверены в принятом решении нажмете кнопку «Подтвердить выбор»

Если нет - можно будет вернуться назад, чтобы изменить выбор Анонимная зона

Подтвердите Ваш выбор

Фамилия Имя Отчетство

Автобиографичные сведения или иные предоставленные сведения о кандидате.

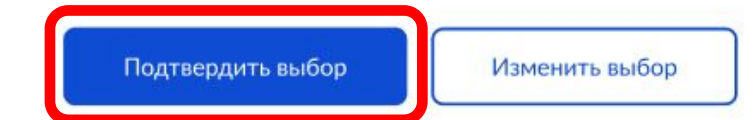

Выборы депутатов Государственной Думы Федерального Собрания Российской Федерации восьмого созыва

После нажатия на кнопку «Подтвердить выбор» Ваш голос будет учтён, а на экране появится информация о том, что Вы приняли участие в голосовании

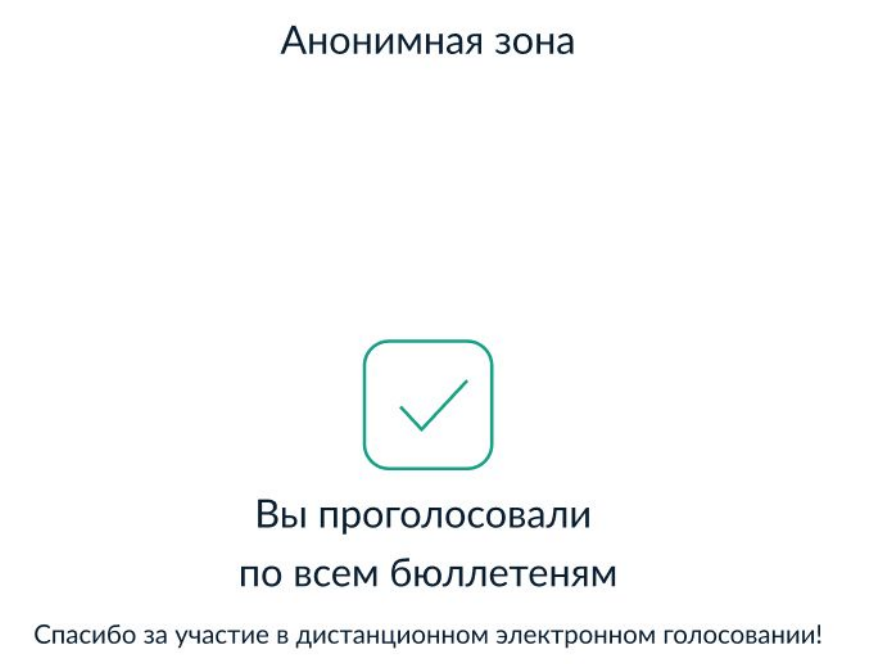

Вернуться на портал

**После завершения голосования сотрудник обязан произвести выход с Портала ДЭГ, нажав кнопку в правом углу «Выйти».**

*Если не провести выход, следующий гражданин не сможет проголосовать, так как он будет находится в сессии, по которой голосование уже завершено. Учитывайте, что закрытие и открытие окна браузера не приводит к сбросу идентификационных*

**Спасибо за внимание!**